## How to… Submit Testimony Online

*Anyone on a computer connected to the internet can use the Legislature's web-form to submit testimony.*

- 1. Go to the **Legislature's website [\(www.capitol.hawaii.gov](http://www.capitol.hawaii.gov/)**) and click on **"Sign In"** (upper right corner of the screen) and enter your email address and password.\*
- 2. Next, click on the **orange "Submit Testimony" icon** located in center screen.

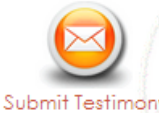

Edit Account | Log Out

3. **Enter the bill number, and then click "Get Hearing**."

(Just the bill number, no draft numbers and no spaces. Ex., enter "HB123" rather than "HB123 HD1 SD1.") The hearing information (committee name, hearing room and date of hearing) will pop up. *(Note: If there's not a hearing scheduled for that measure, you won't be able to continue. Check to make sure you typed in the correct measure number. If you need assistance, contact us at 587-0478 o[r par@capitol.hawaii.gov](mailto:par@capitol.hawaii.gov)*.*)* 

- 4. **Fill out the form.** Let them know whether you support or oppose the bill. Indicate whether you plan to attend the hearing and offer oral testimony, and whether you are testifying as an individual or on behalf of an organization.
- 5. **Add your testimony**. Here, there are two options:
	- First, write your testimony and save it as a file on your computer. Then, **upload your testimony** by clicking on the button that reads "Choose File" or "Browse" to find and attach the document. The advantage of this option is that you can format your testimony as you would like it to appear (for example, put it on your letterhead or use particular fonts).

#### **lawaii** State Legislature The 2018 Beguint Settion will convene at **STOP anithment disc** Find Your Legislator Enter Street Name 10:00 a.m. on Wednesday, January 17, 2018 ew Legislative Caler **Submit Testimony** Testimony being submitted by John Q Citizen (johnqcitizenhawaii@gmail.com) Enter Bill or Measure and click Continue **Upcoming Hearing for SB1240** Examples: HB100 or SB123 (not case sensitive) Bill Committee Room Date/Time SB1240 Continue Clear SB 1240 RELATING TO AQUATIC LIFE. **WTL** 414 Dec 23, 2018 2:55 PM **View Noti** Please note that you will no longer receive mail confirmation of testimony. If your testimony is green in the list below, then it was **Your position on SB1240** successfully submitted and received. © **c**) Support C Q Oppose **Please Submit** C **Comments** Only testimony, Save Will you be testifying in person at the hearing? **Progress, or click Clear**  $O$  Yes above to show Your  $\circ$  No **Testimony list.** Testifying on behalf of an <sup>16</sup> Individual (ex. testifying as an individual citizen) © Organization (ex. representing government agency, non-profit, business, etc.) Public Access Room **Attachments 20MB max.** Acceptable document filetype extensions: .doc, .docx, .pdf, .rtf, .txt, .odt Choose File No file chosen Your testimony/comments on SB1240 ※ A Q Q Q | ← → ♥ - ■ ※ | ■ | Ω | □ | □ | ≥ 0 | X | @ Source B  $I$   $S$   $|I_x|$   $\equiv$   $\equiv$   $| \equiv$   $| \equiv$   $| \gg$   $|$  Styles  $\rightarrow$   $|$  Format  $\rightarrow$   $|$  ?

### **OR**

• You can **type your testimony** in the "Testimony/Comments" box. If you want to save what

> you have typed, and return to it later, click on "Save Progress." Your testimony link will appear in the lefthand column, highlighted in dark pink. Click on "edit" to resume your work.

6. Click "**Submit**." Your testimony link will appear in the left-hand column, highlighted in green, showing it was successfully processed and submitted. *Need assistance? Contact PAR at 587-0478 or [par@capitol.hawaii.gov.](mailto:par@capitol.hawaii.gov) We're happy to help.*

*Public Access Room, http[:LRB.hawaii.gov/PAR,](https://lrb.hawaii.gov/par/) [par@capitol.hawaii.gov](mailto:par@capitol.hawaii.gov), 808-587-0478 01/16/2020*

If this is your first time using the interactive features of the website, you'll have to Register. Click on "Register" (upper right corner of the page) and enter your name, email address, and the password you'd like to use for the website. After you've agreed to the terms and conditions, you will be directed to access your email account and open the email sent to you by the website. Follow the instructions for confirming your account. You'll only be asked to do this once. After that, just sign in and enter your password.

# How to... Receive Hearing Notices by E-mail

*You can ask the Hawaii State Legislature's website to alert you when a measure you are interested in gets scheduled for a hearing. It's a great way to make sure you don't miss an important opportunity to offer testimony.*

- 1. Go to the **Legislature's website (**[www.capitol.hawaii.gov](http://www.capitol.hawaii.gov/)**)** and click on **"Sign In"** (upper right corner of the page) and enter your email address and password.\*
- 2. Next, click on the **orange "Hearing Notification" icon** located in center screen.

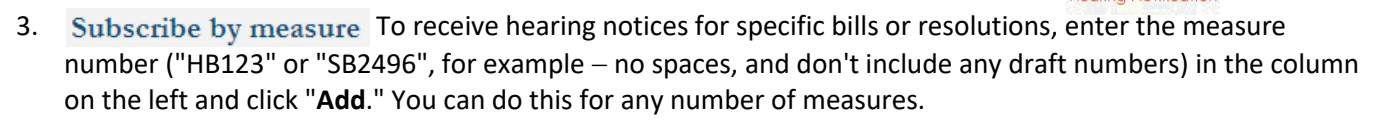

- 4. Subscribe by committee To receive hearing notices from specific committees, go to the column on the right which lists the committees and simply check off the ones you're interested in.
- 5. When done, **click the "Save and Exit" button** centered near the top of the page. (It's easy to come back anytime, sign in again, and change your selections.)

As soon as any of the requested hearing notices are posted, they will be sent to you by email.

*----------------------------------------------------------------------------------------------------*

### How to**…**Create a Measure Tracking List

*This is an incredibly helpful feature that allows you to create lists of bills and other measures you're interested in. It allows you to easily view the current status of numerous bills and create easy-to-read reports. It's easy to make changes to your lists as session progresses. And it's a great tool for sharing information with colleagues.*

- 1. Go to the **Legislature's website (**[www.capitol.hawaii.gov](http://www.capitol.hawaii.gov/)**)** and click on **"Sign In"** (upper right corner of the page). Enter your email address and password.\*
- 2. Click on the **orange "Measure Tracking" icon** located in center screen.
- Measure Tracking 3. First, you'll need to create a list. You can name it anything. Just enter the name in the left-hand column and then **click on "Create List."**
- 4. Next, click on **"Show List."** The list's name will appear in the column on the right. Add as many measures to the list as you like -- just enter a bill number in the space and click on "**Add a Measure**." Repeat the process until you've added all the bills you'd like to appear on that list.

*Option: You can "Add Notes" for each item to add information or highlight items on your list.*

5. Finally, click on **"Generate Report."** Your list can be viewed as a handy report that shows each measure, its description and current status, and links to its status sheet and its current draft. (Note: The report is sortable -- just double-click the column headers. This is especially helpful to find out which items have seen recent activity, or to have the bills listed in numerical order.)

Check your measure tracking list as often as you like. *(Just sign in, click on "Measure Tracking," then "Show List", and then "Generate Report.")* And, it's easy to add or delete items from your lists as session progresses.

*Tips: When printing the report, use the landscape orientation for best results. Try saving it as a .pdf file if you want to attach it to an email. You may want to export it as an Excel file for further options.*

*Public Access Room, http[:LRB.hawaii.gov/PAR,](https://lrb.hawaii.gov/par/) [par@capitol.hawaii.gov](mailto:par@capitol.hawaii.gov), 808-587-0478 01/16/2020*

If this is your first time using the interactive features of the website, you'll have to Register. Click on "Register" (upper right corner of the page) and enter your name, email address, and the password you'd like to use for the website. After you've agreed to the terms and conditions, you will be directed to access your email account and open the email sent to you by the website. Follow the instructions for confirming your account. You'll only be asked to do this once. After that, just sign in and enter your password.